# <span id="page-0-0"></span>**Connecter une console ExtraHop à une sonde ExtraHop**

Publié: 2024-01-31

Vous pouvez gérer plusieurs ExtraHop capteurs à partir d'un console. Une fois que vous avez connecté capteurs, vous pouvez consulter et modifier sonde propriétés, attribuez un surnom, mettez à niveau le microprogramme, vérifiez l'état de la licence et créez un package d'assistance au diagnostic.

Le console se connecte directement à la sonde via HTTPS sur le port 443. S'il n'est pas possible d'établir une connexion directe en raison de restrictions de pare-feu dans votre environnement réseau, vous pouvez vous connecter au console par le biais d'un [connexion par tunnel](#page-1-0) à partir de la sonde ExtraHop.

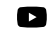

**Vidéosultez la formation associée : [Connecter une appliance à une console Reveal \(x\)](https://learn.extrahop.com/connect-an-appliance-to-a-revealx-enterprise-console-eca)** Enterprise (ECA)<sub>[2]</sub>

#### **Avant de commencer**

Vous pouvez uniquement établir une connexion avec un sonde qui est concédé sous licence pour la même édition système que le console. Par exemple, un console sur Reveal (x) Enterprise ne peut se connecter qu'à capteurs sur Reveal (x) Enterprise.

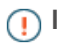

**Important:** Nous recommandons vivement configuration d'un nom d'hôte unique **A**. Si l'adresse IP du système change, la console ExtraHop peut facilement rétablir la connexion au système par nom d'hôte.

## **Générez un jeton sur la sonde**

Générez un jeton sur la sonde avant de commencer la procédure de connexion sur la console.

- 1. Connectez-vous aux paramètres d'administration sur le sonde à travers https://<extrahophostname-or-IP-address>/admin.
- 2. Dans le Paramètres de commande ExtraHop section, cliquez sur **Générer un jeton**.
- 3. Cliquez **Générer un jeton**.
- 4. Copiez le jeton et passez à la procédure suivante.

## **Connectez la console et les capteurs**

- 1. Connectez-vous aux paramètres d'administration du système ExtraHop via https://<extrahophostname-or-IP-address>/admin.
- 2. Dans le Administration des appareils connectés section, cliquez sur **Gérer les capteurs**.
- 3. Dans le Capteur ExtraHop section, cliquez sur **Connecter le capteur**.
- 4. Tapez le nom d'hôte ou l'adresse IP du sonde dans le champ Hôte.
- 5. Cliquez **Connecter**.
- 6. Configurez les champs suivants :
	- **Jeton du capteur ExtraHop:** Le jeton que vous avez généré sur la sonde.

• **Surnom du capteur (recommandé):** Nom convivial pour le système ExtraHop. Si aucun surnom n'est saisi, le système est identifié par le nom d'hôte.

- 7. Optionnel : Sélectionnez **Réinitialiser la configuration** pour supprimer les personnalisations existantes du système telles que les groupes d'équipements, les alertes et les déclencheurs du système ExtraHop. Les statistiques collectées, telles que les captures et les appareils, ne seront pas supprimées.
- 8. Cliquez **Connecter**.

## <span id="page-1-0"></span>**Connexion à une console à partir d'une sonde**

Vous pouvez connecter l'ExtraHop sonde au console via un tunnel SSH.

Nous vous recommandons de toujours [connecter directement les capteurs](#page-0-0) via la console ; toutefois, une connexion par tunnel peut être requise dans les environnements réseau où une connexion directe depuis la console n'est pas possible en raison de pare-feux ou d'autres restrictions réseau. Après avoir connecté les capteurs, vous pouvez afficher et modifier les propriétés des capteurs, attribuer un surnom, mettre à jour le microprogramme, vérifier le statut de la licence et créer un package d'assistance au diagnostic.

#### **Avant de commencer**

- Vous ne pouvez établir une connexion qu'avec sonde qui est concédé sous licence pour la même édition du système que le console. Par exemple, un console sur Reveal (x) Enterprise ne peut se connecter qu'à capteurs sur Reveal (x) Enterprise.
- 1. Connectez-vous aux paramètres d'administration sur le sonde.
- 2. Dans le Paramètres de la console ExtraHop section, cliquez **Connecter des consoles**.
- 3. Cliquez **Connecter la console** puis configurez les champs suivants :
	- **Hôte:** Le nom d'hôte ou l'adresse IP de la console.

**Note:** Vous ne pouvez pas spécifier d'adresse locale de lien IPv6.

• **Mot de passe de configuration:** Le mot de passe de l'utilisateur d'installation sur la console.

• **Surnom du capteur (facultatif):** Nom convivial pour la sonde qui apparaît sur la page Gérer les appareils connectés. Si aucun nom convivial n'est configuré, le nom d'hôte de la sonde apparaît à la place.

• **Réinitialiser la configuration:** Si vous sélectionnez Réinitialiser la configuration case à cocher, les personnalisations de capteurs existantes telles que les groupes d'équipements, les alertes et les déclencheurs seront supprimées du capteur. Les métriques collectées, telles que les captures et les appareils, ne seront pas supprimées.

4. Cliquez **Connectez**.